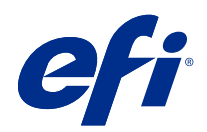

# Fiery Command WorkStation

© 2018 Electronics For Imaging, Inc. As informações nesta publicação estão cobertas pelos termos dos Avisos de caráter legal deste produto.

## Conteúdo

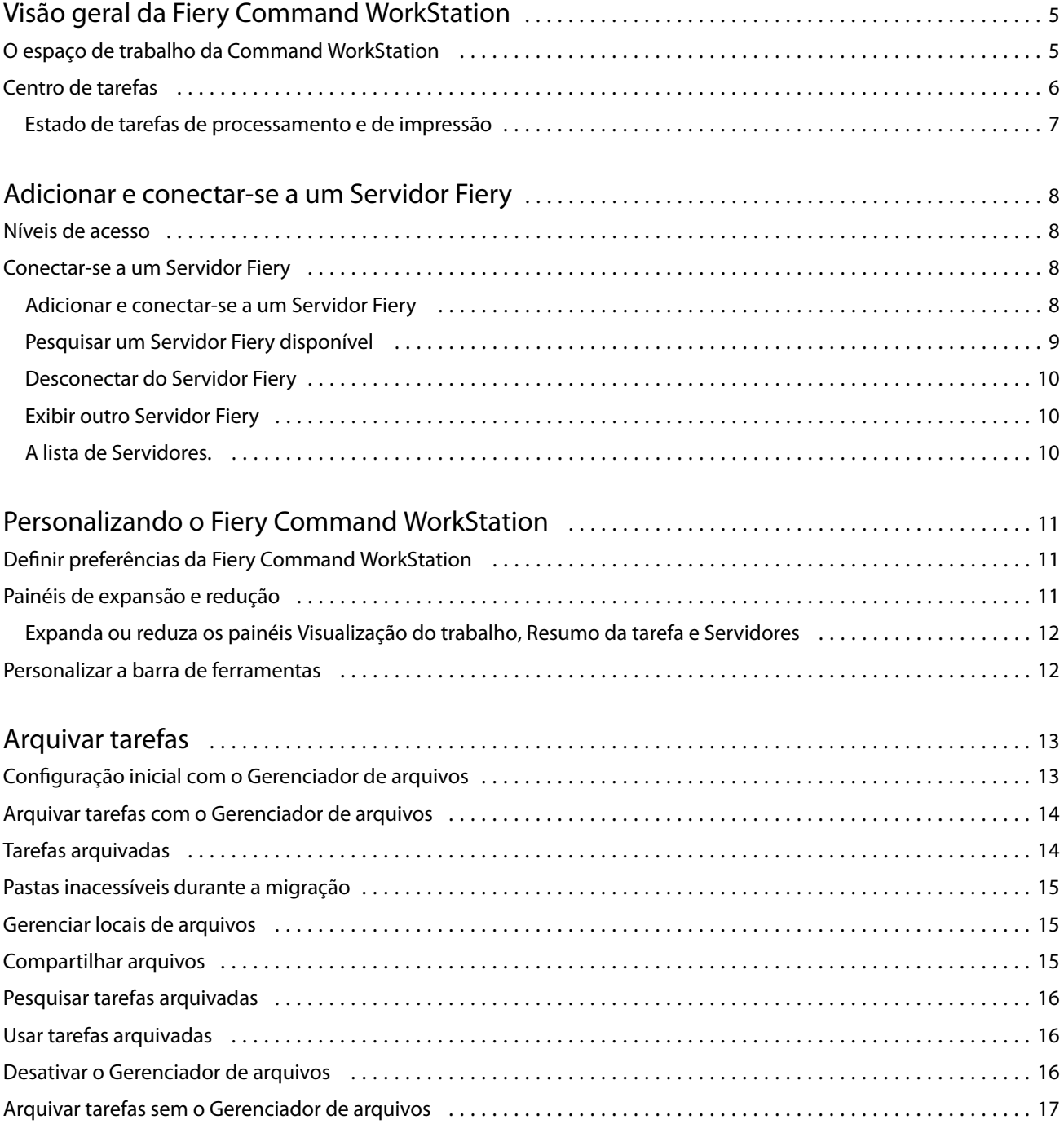

## <span id="page-4-0"></span>Visão geral da Fiery Command WorkStation

A Fiery Command WorkStation é a interface de gerenciamento de trabalhos de impressão dos Servidores Fiery.

Com a Fiery Command WorkStation, é possível conectar-se a vários Servidores Fiery e gerenciar tarefas de um único local. A interface intuitiva torna tarefas complexas simples para Operadores e Administradores, independentemente do número ou dos tipos de tarefas processadas.

O Centro de tarefas é um recurso integrado da Fiery Command WorkStation que conta com ferramentas para pesquisar tarefas, visualizar tarefas, atribuir fluxos de trabalho e gerenciar impressões.

É possível utilizar as ferramentas da Fiery Command WorkStation para executar as seguintes tarefas:

- **•** Importar e visualizar tarefas
- **•** Ver informações sobre Servidores Fiery
- **•** Especificar opções de impressão.
- **•** Exibir e modificar fluxos de trabalho personalizados
- **•** Gerenciar fluxos de trabalho de tarefa de pré-impressões
- **•** Use aplicativos do Fiery, como software de imposição e aplicativos de preparo, para preparar e montar tarefas

Vários recursos opcionais estão disponíveis nos Servidores Fiery e todos estão registrados na documentação do usuário do seu Servidor Fiery. Contudo, recursos opcionais somente são exibidos na Fiery Command WorkStation se forem compatíveis com o Servidor Fiery conectado; por exemplo, Amostra de impressão.

## O espaço de trabalho da Command WorkStation

A janela principal disponibiliza um resumo das atividades que ocorrem em todos os Servidores Fiery conectados, ou em um servidor selecionado, e oferece acesso aos recursos.

Para começar a adicionar um Servidor Fiery à Fiery Command WorkStation, consulte [Adicionar e conectar-se a um](#page-7-0) [Servidor Fiery](#page-7-0) na página 8.

**Nota:** O conteúdo exibido varia para cada Servidor Fiery. A lista abaixo fornece uma descrição geral. Para obter informações específicas, consulte a ajuda do Fiery Command WorkStation para o seu Servidor Fiery, que pode ser acessada no menu Ajuda do Centro de tarefas.

<span id="page-5-0"></span>A janela principal da Fiery Command WorkStation inclui as seguintes áreas:

- **•** Menus principais: oferece acesso aos comandos.
- **•** Barra lateral: exibe botão de navegação para as seguintes telas (da parte superior, abaixo do logotipo do Fiery): Página inicial, Centro de tarefas e Apps e Recursos.
	- **•** Página inicial: você pode obter uma visão geral do status dos Servidores Fiery conectados e um instantâneo de estatísticas de produção da impressão durante a última semana.
	- **•** Centro de tarefas: você pode visualizar e gerenciar tarefas enviadas ao Servidor Fiery conectado.
		- **•** Servidores: exibe uma lista de filas de tarefas ou status da tarefa. Alguns Servidores Fiery exibem a mídia e os consumíveis disponíveis. A exibição de cada Servidor Fiery pode ser reduzida para que você possa visualizar mais servidores.
		- **•** Status da tarefa: exibe o status das tarefas que atualmente estão sendo processadas e impressas. Para gerenciar essas tarefas, clique na fila Processamento ou Impressão na lista de servidores.
		- **•** Visualização do trabalho: exibe o conteúdo da tarefa (miniatura) de uma tarefa processada.
		- **•** Resumo da tarefa: fornece informações da tarefa selecionada, inclusive o nome ou título da tarefa, o número de páginas ou folhas e o número de cópias. Outras informações, como o tempo de processamento ou para colocar em spool, a mídia usada, o preflight ou a verificação da tarefa, são exibidas de acordo com o Servidor Fiery selecionado. Você pode editar alguns campos da propriedade da tarefa clicando no ícone de lápis.
		- **•** Lista de tarefas: exibe a lista de tarefas e uma barra de ferramentas de ações de tarefa disponíveis. Clique com o botão direito do mouse em uma tarefa para obter uma lista completa de ações de uma tarefa.
	- **•** Aplicativos e recursos: fornece acesso com um único clique a todos os aplicativos Fiery instalados e exibe outros aplicativos e recursos do Servidor Fiery. Você também pode acessar versões de avaliação e downloads gratuitos do software, se compatíveis com o Servidor Fiery selecionado.

**Nota:** É preciso ter uma conexão com a Internet para visualizar a lista de Apps e Recursos disponíveis.

## Centro de tarefas

O Centro de tarefas da Fiery Command WorkStation é um local centralizado em que é possível exibir e gerenciar tarefas enviadas ao Servidor Fiery conectado. O Centro de tarefas inclui as filas de Impressão e Processamento e as listas de tarefas em espera, impressas e arquivadas.

No Centro de tarefas, você pode fazer o seguinte:

- **•** Pesquisar tarefas, exibir as propriedades da tarefa e visualizar as tarefas em todos os Servidores Fiery. A barra de ferramentas fornece acesso a várias funções.
- **•** Designar fluxos de trabalho e gerenciar tarefas
- **•** Use visualizações personalizadas da lista de tarefas para gerenciá-las com eficiência.
- **•** Consulte o estado de todos os Servidores Fiery
- **•** Ver informações das impressoras
- **•** Pré-visualizar tarefas
- **•** Editar propriedades no painel Resumo da tarefa
- <span id="page-6-0"></span>**•** Arraste e solte tarefas da área de trabalho na Fiery Command WorkStation
- **•** Acesse a *Ajuda* do seu Servidor Fiery

#### **Estado de tarefas de processamento e de impressão**

Na parte superior do Centro de tarefas, o painel Processamento e o painel Impressão (retângulos azuis) exibem o progresso de tarefas que são processadas e impressas, respectivamente.

Você pode arrastar e soltar tarefas para os painéis Processamento e Impressão.

Você pode arrastar e soltar tarefas para o painel Processamento.

Caso o seu Servidor Fiery seja compatível com o modo HyperRIP, o status adicional estará disponível. Quando uma tarefa está sendo processada no modo paralelo de página (único modo da tarefa), a barra de progresso no painel Processado do Centro de tarefas é dividida em seções, representando o progresso de cada processador atualmente em uso. Para o modo paralelo da tarefa (modo múltiplo de tarefas), a fila Processamento na coluna status da tarefa exibe adicionalmente barras de progresso em linha para cada tarefa atualmente em processamento.

8

## <span id="page-7-0"></span>Adicionar e conectar-se a um Servidor Fiery

### Níveis de acesso

Você pode fazer logon como Administrador, Operador ou qualquer usuário a quem o Administrador tenha dado acesso. Os administradores podem definir senhas para cada tipo de usuário.

- **• Administrador** Ter acesso total a todas as funções da Fiery Command WorkStation e do Servidor Fiery. Uma senha de administrador é obrigatória.
- **• Operador** Ter acesso a todas as funções do Centro de tarefas. Uma senha do operador é obrigatória. Outros privilégios podem ser concedidos ao grupo de operadores em Configurar > Contas de usuários.
- **•** Nome de usuário Os usuários podem fazer login com seus próprios nomes de usuário, desde que o Administrador já tenha adicionado o usuário ao grupo de Operadores ou Administradores usando o Configurar. O Administrador cria usuários e os atribui a grupos, atribuindo também privilégios (como privilégios de convidado ou criação de predefinições do servidor) aos grupos.

Para obter mais informações sobre como configurar os níveis de acesso, consulte a documentação do usuário do seu Servidor Fiery.

## Conectar-se a um Servidor Fiery

Para usar a Fiery Command WorkStation, você deve se conectar a um Servidor Fiery.

A lista Servidores da Fiery Command WorkStation gerencia o acesso a qualquer Servidor Fiery disponível. É possível optar por adicionar (e conectar a), remover e desconectar de um Servidor Fiery.

É possível pesquisar um Servidor Fiery inserindo o nome do servidor ou o endereço IP na caixa de diálogo. Após a conexão com o servidor ser feita e autenticada, o Endereço IP mudará para o nome do Servidor Fiery na lista de Servidores. A Fiery Command WorkStation pode ser conectada a mais de um Servidor Fiery de cada vez.

#### **Adicionar e conectar-se a um Servidor Fiery**

Você pode adicionar, conectar e reconectar a um Servidor Fiery.

Antes de adicionar um Servidor Fiery, é necessário ter o nome do servidor ou o endereço IP.

Se você não tiver o nome do servidor ou o endereço IP, é possível usar a pesquisa para localizar algum Servidor Fiery disponível na rede. Consulte [Pesquisar um Servidor Fiery disponível](#page-8-0) na página 9.

9

- <span id="page-8-0"></span>**1** Clique no ícone do sinal de adição na lista de Servidores ou na tela da Página inicial. Insira o endereço IP ou o nome do servidor do Servidor Fiery e clique em Adicionar.
- **2** Selecione o usuário da lista Usuário e digite a senha apropriada.

Além dos nomes de usuário padrão de Administrador e Operador, os usuários podem fazer login com seus próprios nomes de usuário se o administrador de rede os definir como membros de um dos grupos.

- **3** Clique em Logon.
- **4** Se você já se conectou a um Servidor Fiery na lista de Servidores, selecione o Servidor Fiery e clique em Conectar.

#### **Pesquisar um Servidor Fiery disponível**

Se você não souber o nome do servidor ou o endereço IP do Servidor Fiery, é possível pesquisar na sua rede de área local por um Servidor Fiery. Você pode pesquisar dentro da sub-rede que contém o computador local ou em uma sub-rede ou endereço IP específico.

- **1** Clique no sinal de mais na lista de Servidores.
- **2** Se a caixa de diálogo Adicionar servidor Fiery não exibir os resultados de uma pesquisa automática da sub-rede local, ou se você não tiver o nome do servidor ou o endereço IP, clique em Pesquisa avançada.
- **3** Execute um dos seguintes procedimentos:
	- **•** Para pesquisar Servidores Fiery em um intervalo específico de endereço IP, selecione Intervalo de IP no menu suspenso Pesquisar.
		- **•** Informe o início do intervalo de endereço IP em De. Para incluir o início de um octeto, informe 0. Por exemplo, 10.100.10.0.
		- **•** Informe o término do intervalo de endereço IP em A. Para incluir um octeto até o fim, informe 255. Por exemplo, 10.100.10.255.
	- **•** Para pesquisar Servidores Fiery em um intervalo específico de sub-rede, selecione Sub-rede no menu suspenso Pesquisar.
		- **•** Informe o Endereço de sub-rede para indicar o intervalo de sub-rede que deve ser incluído. Informe 0 nos octetos nos quais qualquer número for aceitável. Por exemplo, 10.100.10.0 encontrará de 10.100.10.1 a 10.100.10.255.
		- **•** Informe a Máscara de subrede para indicar um intervalo de sub-rede que deve ser excluído. Informe 0 nos octetos onde nada for excluído. Por exemplo, 255.255.255.0 excluirá tudo, menos o endereço de sub-rede indicado nos três primeiros octetos, e permitirá qualquer coisa no quarto octeto (como 10.100.10.30).
- **4** Clique em Ir.

Qualquer Servidor Fiery disponível que corresponda aos critérios da pesquisa será mostrado. Você pode filtrar a lista de resultados da pesquisa digitando uma palavra-chave no campo Filtrar por palavra-chave.

**5** Selecione o Servidor Fiery na lista de resultados e, em seguida, clique em OK e em Adicionar para adicioná-lo à lista de Servidores.

#### <span id="page-9-0"></span>**Desconectar do Servidor Fiery**

Desligar o Servidor Fiery interrompe a conexão entre o Servidor Fiery e a Fiery Command WorkStation.

- **1** Selecione um Servidor Fiery na lista de Servidores.
- **2** Clique no ícone Mais ao lado do nome do Servidor Fiery e selecione uma das opções a seguir:
	- **•** Se você está conectado como Administrador, clique em Fazer logoff "Administrador".
	- **•** Se você está conectado como operador, clique em Fazer logoff "Operador".

#### **Exibir outro Servidor Fiery**

É possível alternar a exibição de um Servidor Fiery conectado para outro na Fiery Command WorkStation.

**•** Clique em qualquer Servidor Fiery na lista de Servidores para alternar a exibição de um Servidor Fiery para outro.

#### **A lista de Servidores.**

A lista de Servidores mostra informações sobre Servidores Fiery que estão ou estavam conectados, mesmo que atualmente estejam desconectados.

A lista de Servidores é uma "zona para soltar", o que significa que você pode arrastar e soltar arquivos nas filas da lista de Servidores. A lista de Servidores foi desenvolvida de modo que informações sobre impressoras conectadas são exibidas imediatamente abaixo do nome do Servidor Fiery. Você pode expandir um Servidor Fiery individual, clicando o sinal de adição à esquerda do Servidor Fiery. Se você sair da Fiery Command WorkStation, a lista de Servidores é mantida.

## <span id="page-10-0"></span>Personalizando o Fiery Command WorkStation

## Definir preferências da Fiery Command WorkStation

Você pode definir as preferências globalmente para a Fiery Command WorkStation, por exemplo, para restaurar as definições da aplicação ao padrão original.

- **1** Para abrir a janela Preferências:
	- **•** Em um computador Windows, clique em Editar > Preferências.
	- **•** Em um computador Mac OS, clique em Command WorkStation > Preferências.
- **2** Em Geral, especifique uma das preferências de configurações gerais:
	- **•** Atualizações cloque em Verificar agora para abrir o Fiery Software Manager para verificar se há uma versão mais recente do software da Fiery Command WorkStation e dos aplicativos de fluxo de trabalho do Fiery online.
	- **•** Redefinir configurações Clique em Redefinir para restaurar as configurações dos aplicativos aos padrões originais.

**Nota:** Os Servidores Fiery adicionados serão retidos na lista de Servidores, junto com suas senhas.

- **•** Limpar dados Clique em Limpar dados para limpar senhas salvas, para todos os usuários e todos os servidores que salvaram senhas na Fiery Command WorkStation.
- **•** Programa de melhoria Para ajudar a EFI a melhorar a qualidade, confiança e desempenho do software, enviando dados anônimos de uso, mas não seu nome, endereço ou outra informação pessoalmente identificável, clique na caixa de diálogo relevante.
- **3** Em Região, especifique algumas das preferências das configurações regionais:
	- **•** Idioma Selecione o idioma que você deseja exibir na Fiery Command WorkStation. Por padrão, a Fiery Command WorkStation usa o idioma local do sistema operacional, se o idioma é suportado. Se o idioma não for compatível, a Fiery Command WorkStation segue por padrão o inglês.

**Nota:** Alterar o idioma da Fiery Command WorkStation também se aplica às Fiery Hot Folders, e vice-versa, se instalado no mesmo cliente.

- **•** Unidades de medida Especifique as unidades de medida usadas para exibir atributos, como tamanhos de página e tamanhos personalizados. Essa configuração não afeta valores de tamanho de página predefinidos.
- **4** Clique em OK para salvar e fechar a janela Preferências.

## <span id="page-11-0"></span>Painéis de expansão e redução

Você pode expandir ou reduzir a Visualização do trabalho, Resumo da tarefa, assim como os servidores individuais nos painéis Servidores de acordo com as necessidades da sua estação de trabalho.

#### **Expanda ou reduza os painéis Visualização do trabalho, Resumo da tarefa e Servidores**

Você pode expandir ou reduzir os painéis.

- **•** Execute um dos seguintes procedimentos:
	- **•** Clique no ícone da seta na barra de título do painel para expandir ou reduzir a janela.
	- **•** Clique no sinal de adição ou no sinal de diminuição ao lado de um servidor na lista de Servidores.

## Personalizar a barra de ferramentas

Você pode personalizar a barra de ferramentas no Centro de tarefas. Também é possível restaurar os ícones padrão da barra de ferramentas.

Alguns ícones da barra de ferramentas estarão disponíveis somente se o Servidor Fiery for compatível com a ferramenta.

**1** Clique com o botão direito do mouse em qualquer lugar da barra de ferramentas e selecione Personalizar no submenu que é exibido.

Conjunto padrão é a definição padrão dos ícones da barra de ferramentas.

- **2** Na janela Personalizar barra de ferramentas, adicione ou remova ícones na barra de ferramentas selecionando uma ferramenta e clicando em Adicionar ou Remover.
- **3** Especifique a ordem em que os ícones da barra de ferramentas devem ser exibidos selecionando um nome de ícone e clicando em Para cima ou Para baixo.
- **4** Clique em Conjunto padrão para voltar aos ícones da barra de ferramentas padrão.

## <span id="page-12-0"></span>Arquivar tarefas

O arquivamento de tarefas armazena tarefas com suas configurações para uso posterior, o que permite reimprimir a tarefa rapidamente sem a necessidade de importar e configurar novamente a tarefa. É possível salvar imagens rasterizadas de modo que a tarefa possa ser impressa novamente sem ter que reprocessá-la. As tarefas arquivadas podem ser armazenadas em qualquer pasta que seu computador possa acessar, como uma pasta da rede ou uma pasta local, e podem ser enviadas para backup com outros arquivos.

#### **Como arquivar tarefas com o Gerenciador de arquivos**

O Gerenciador do arquivos transfere as tarefas arquivadas do Servidor Fiery para uma pasta de sua escolha, assegurando que as tarefas sejam preservadas mesmo se o Servidor Fiery for atualizado ou reinicializado.

- **•** Solução de arquivamento simples e segura para todas as suas tarefas do Servidor Fiery
- **•** Arquive tarefas fora do Servidor Fiery
- **•** Compartilhe facilmente tarefas arquivadas em mais de um Servidor Fiery
- **•** Compartilhe arquivos com diversos usuários da Fiery Command WorkStation
- **•** Encontre tarefas arquivadas mais rapidamente, mesmo quando o Servidor Fiery estiver off-line
- **•** Veja todas as tarefas arquivadas ao mesmo tempo

Depois de arquivar tarefas com o Gerenciador de arquivos, a fila de tarefas arquivadas não será mais exibida sob o nome do Servidor Fiery. Em vez disso, todas as tarefas arquivadas estarão disponíveis nesta janela do Gerenciador de arquivos.

## Configuração inicial com o Gerenciador de arquivos

- **1** No canto superior esquerdo da Fiery Command WorkStation, clique em Gerenciador de arquivos.
- **2** Clique em Introdução.
- **3** Clique em Procurar e selecione o local onde o Gerenciador de arquivo armazenará as tarefas arquivadas. Em seguida, clique em Selecionar pasta.
- **4** Digite um nome descritivo para o local no campo Nome de exibição.
- **5** Clique em OK.
- **6** Clique em Migrar.

<span id="page-13-0"></span>**7** Na janela Migrar tarefas do arquivo, verifique se os locais de origem são válidos.

Para obter mais informações, consulte [Pastas inacessíveis durante a migração](#page-14-0) na página 15.

Os locais na metade superior da janela são a localização e as pastas de origem onde as tarefas arquivadas estão armazenadas. O único local que você selecionar na metade inferior da janela será o destino no Gerenciador de arquivos para onde as tarefas serão movidas. A transferência de tarefas para o novo local permite que elas sejam controladas pelo Gerenciador de arquivos, salvas em backup com outros arquivos e pastas para fins de segurança e preservadas mesmo que o Servidor Fiery seja recarregado ou atualizado.

**8** Clique em Migrar.

Se o Servidor Fiery tiver tarefas com transferência pendente (porque a operação foi ignorada ou cancelada), a Fiery Command WorkStation ainda exibirá a fila Arquivado. Para retomar o processo de migração, clique no botão azul "Migrar" na fila Arquivado.

## Arquivar tarefas com o Gerenciador de arquivos

A migração de tarefas é um evento único. Depois de migrar tarefas para uma pasta de arquivos, você pode arquivar tarefas subsequentes no mesmo local ou em outro lugar.

- **1** Execute uma das seguintes etapas:
	- **•** Selecione qualquer tarefa na fila Impresso ou Em espera e arraste-a para o Gerenciador de arquivos.
	- **•** Selecione uma tarefa no Centro de tarefas e clique em Ações > Arquivar.
	- **•** Clique com o botão direito do mouse em uma tarefa no Centro de tarefas e clique em Arquivar.
- **2** Selecione um local do arquivo.

É possível escolher preservar miniaturas e visualizações, se houver.

**Nota:** Isso aumenta o tamanho dos arquivos arquivados.

**3** Para especificar outro local, clique em Editar locais e clique em Adicionar na janela Gerenciar locais. Navegue até a pasta na qual você deseja arquivar a tarefa e clique em Selecionar pasta.

## Tarefas arquivadas

Uma tarefa arquivada contém o arquivo de origem original que foi recebido pelo Servidor Fiery, juntamente com as propriedades da tarefa (o tíquete de tarefa) que foram definidas para a tarefa.

Os tíquetes da tarefa podem fazer referência a recursos baseados no servidor, como perfis de cor, entradas do Paper Catalog (ou Substrate Catalog) e configurações de calibragem. Embora esses recursos do servidor não sejam salvos com o arquivo arquivado, o tíquete da tarefa faz referência a eles. Se o tíquete da tarefa apontar para um recurso que não está mais indisponível, a tarefa usará as configurações padrão para esse recurso.

Os arquivos contêm informações e configurações específicas do servidor, que são aplicadas totalmente apenas quando você restaura a tarefa no mesmo servidor em que a tarefa foi criada. É possível restaurar ou importar uma tarefa arquivada para um servidor diferente. Se o servidor for de um modelo diferente, as configurações do tíquete da tarefa que são comuns aos dois servidores serão retidas, e as configurações que não estiverem incluídas serão substituídas pelas configurações padrão do servidor.

<span id="page-14-0"></span>Ao arquivar uma tarefa, você pode salvar miniaturas e visualizações de tarefas processadas, o que também salva as imagens rasterizadas da tarefa, de modo que a tarefa não precisa ser processada posteriormente. Preservar miniaturas e visualizações aumenta o tamanho dos arquivos arquivados.

## Pastas inacessíveis durante a migração

Se um local não estiver disponível, as tarefas não podem ser migradas com o Gerenciador de arquivos.

- **•** Verifique se a pasta está disponível em seu computador ou rede. Os locais podem estar indisponíveis porque a pasta foi renomeada, movida ou excluída.
- **•** Verifique se você tem acesso de leitura/gravação. O Gerenciador de arquivos usa o sistema operacional do seu computador para lidar com a autenticação. Tente abrir a pasta no Windows Explorer ou no Finder do macOS.
- **•** Os locais em outros computadores podem estar listados como um caminho já conhecido, como C:\users\admin \desktop, mas o caminho pode estar direcionando para o computador de outro usuário. Para acessar essas tarefas, use a Fiery Command WorkStation no outro computador.

## Gerenciar locais de arquivos

- **1** No canto superior esquerdo da Fiery Command WorkStation, clique no ícone Configurações  $\bigotimes$  no painel Tarefas, acima do Gerenciador de arquivos.
- **2** Clique no ícone da ação que você deseja realizar.

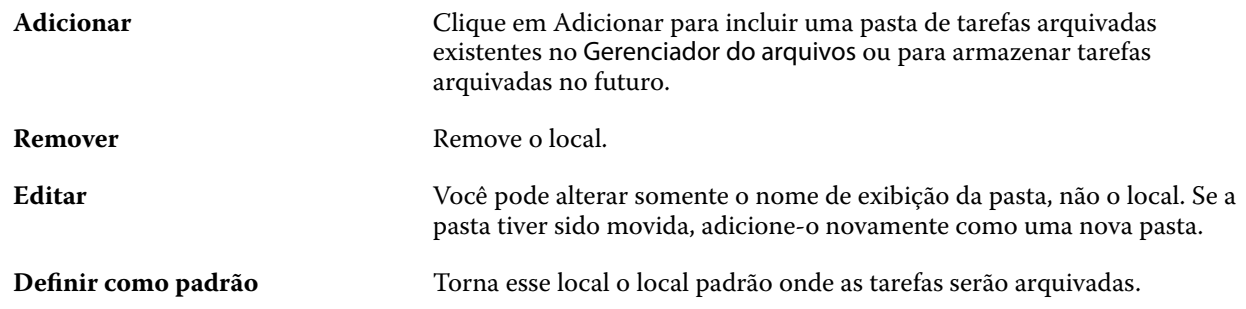

## Compartilhar arquivos

As pastas do Gerenciador de arquivos podem estar na rede, em um serviço de replicação na nuvem ou em seu computador local. Faça backup das pastas dos arquivos da mesma maneira que você faria para qualquer outro arquivo ou pasta.

Para compartilhar arquivos pela rede, use uma pasta de rede que todos os usuários possam acessar. Inicialmente, abra essa pasta em seu computador para garantir que ela está disponível. Em cada computador que usar a Fiery Command WorkStation, adicione essa pasta de rede como local do Gerenciador de arquivos. Peça para o administrador da rede fazer backup da pasta de rede do Gerenciador de arquivos.

<span id="page-15-0"></span>As tarefas arquivadas podem ser compartilhadas com mais de um Servidor Fiery. Por exemplo, você pode usar uma tarefa arquivada do Servidor Fiery nº 1 no Servidor Fiery nº 2. Se os dois servidores forem do mesmo modelo e versão, todas as propriedades da tarefa serão mantidas. Se oServidor Fiery de destino for de um modelo ou versão diferente, as imagens rasterizadas serão descartadas (se houver) e você precisará processar novamente a tarefa antes de imprimir. As propriedades da tarefa que não estiverem disponíveis no Servidor Fiery de destino não serão usadas. Verifique as propriedades da tarefa antes de imprimir.

## Pesquisar tarefas arquivadas

É possível pesquisar todas as tarefas arquivadas por título, nome de usuário, tamanho da mídia ou qualquer outra informação exibida nas colunas.

- **1** No canto superior esquerdo da Fiery Command WorkStation, clique em Gerenciador de arquivos.
- **2** Na caixa de pesquisa, digite os critérios de pesquisa.

O Gerenciador de arquivos exibe as primeiras 50 tarefas. Para exibir mais tarefas, clique nos botões > e >>.

Para exibir mais atributos das tarefas, clique com o botão direito do mouse no cabeçalho da coluna e adicione a coluna.

## Usar tarefas arquivadas

Depois de arquivar uma tarefa, você poderá usá-la como se ela ainda estivesse no Servidor Fiery.

- **1** No canto superior esquerdo da Fiery Command WorkStation, clique em Gerenciador de arquivos.
- **2** No menu Todos os locais no canto superior esquerdo da janela, selecione Todos os locais ou um local específico. No máximo 50 tarefas são exibidas. Para ver mais tarefas, use as setas no canto superior direito da lista de tarefas.
- **3** Clique com o botão direito do mouse na tarefa e selecione a ação que você deseja realizar na tarefa arquivada.

Se mais de um Servidor Fiery estiver conectado, também será possível selecionar o Servidor Fiery para o qual você deseja enviar a tarefa. Para garantir que você retenha todas as propriedades da tarefa, selecione o mesmo Servidor Fiery no qual a tarefa foi arquivada e que será listado na coluna Servidor de origem.

## Desativar o Gerenciador de arquivos

**•** Execute uma das seguintes ações:

**a)** Em Editar > Preferências > Gerenciador de arquivos, desmarque a opção Ativar Gerenciador de arquivos.

**b)** Na tela da introdução, clique em Não, obrigado.

Se você desativar o Gerenciador de arquivos após a migração, as tarefas migradas permanecerão nos locais/pastas usados pelo Gerenciador de arquivos. Para usar essas tarefas arquivadas, selecione Arquivo > Importar tarefa arquivada e navegue até o local da pasta.

## <span id="page-16-0"></span>Arquivar tarefas sem o Gerenciador de arquivos

Arquive tarefas internamente no disco rígido do Servidor Fiery ou externamente na mídia removível ou em unidades em rede.

Depois de arquivada, a tarefa é exibida na fila Arquivado do Centro de tarefas.

- **1** Execute uma das seguintes etapas:
	- **•** Selecione qualquer tarefa na fila Em espera ou Impresso e a arraste para a fila Arquivado.

**Nota:** Não é possível arrastar tarefas de um computador para a fila Arquivado. Só será possível arrastar tarefas para a fila Arquivado se elas já estiverem no Servidor Fiery

- **•** Selecione uma tarefa no Centro de tarefas e clique em Ações > Arquivar.
- **•** Clique com o botão direito do mouse em uma tarefa no Centro de tarefas e clique em Arquivar.
- **2** Execute uma das seguintes etapas:
	- **•** Selecione Padrão do servidor na lista de diretórios.
	- **•** É possível escolher preservar miniaturas e visualizações, se houver.

**Nota:** Isso aumenta o tamanho dos arquivos arquivados.

- **•** Você pode escolher Sempre perguntar sobre locais e opções de arquivamento.
- **•** Para especificar outro lugar, clique em Adicionar. Procure a pasta na qual deseja arquivar a tarefa e clique em Selecionar pasta.
- **3** Clique em OK e arquive a tarefa.
- **4** A qualquer momento, acesse Configurações do arquivo no menu Servidor ou clique no ícone Mais ao lado do nome do servidor na lista Servidores.

Você pode editar as configurações do arquivo mesmo que tenha desmarcado a caixa de seleção Sempre perguntar sobre locais e opções de arquivamento.